## CHC OUTREACH AND EDUCATION INSTRUCTIONS TO CREATE A LEARNING MANAGEMENT SYSTEM (LMS) ACCOUNT *AND* INSTRUCTIONS TO ACCESS CHC SERVICE COORDINATION TRAINING

## *Follow the step-by-step instructions below to set up a new training account:*

- 1. Click the link below to access the learning management system (LMS): <http://www.ltltrainingpa.org/lms/index.php?option=auth&task=login>
- 2. Next, click **register Account**, located in the upper right corner (*see screenshot below*):

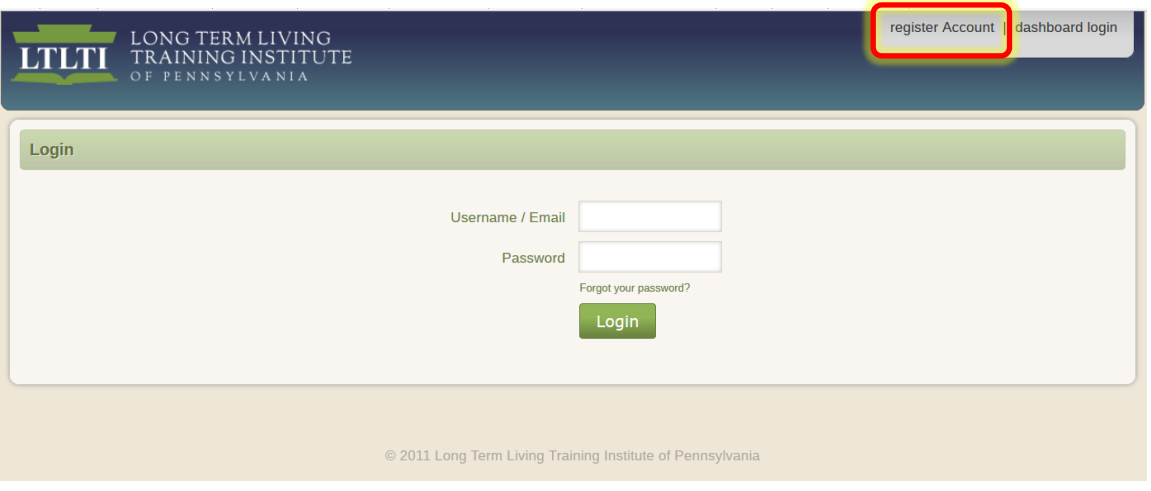

- 3. The following screen will appear, giving you two (2) options to register an account
	- Select the 2<sup>nd</sup> option (see arrow below):

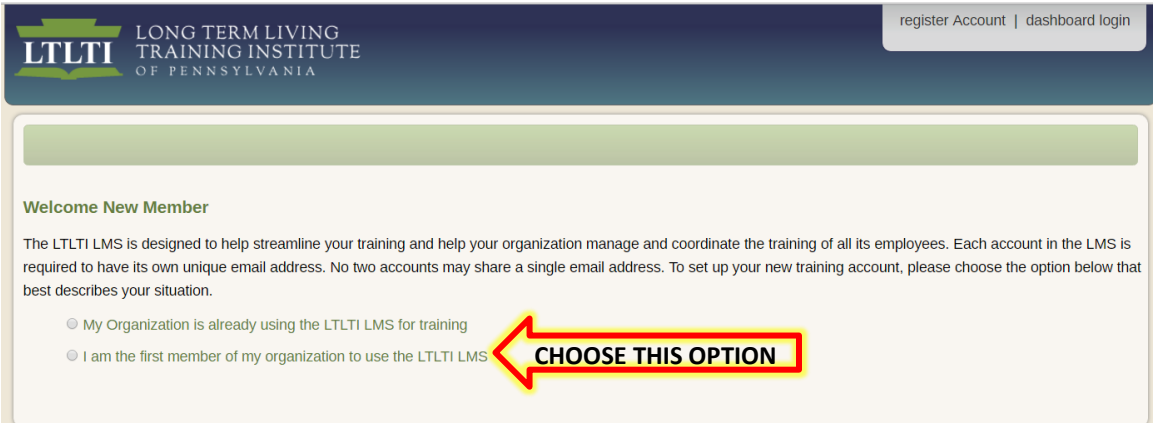

4. Next, for website security purposes, you will be required to complete a **CAPTCHA** and click the green **NEXT** button. Example of a CAPTCHA:

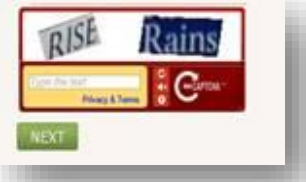

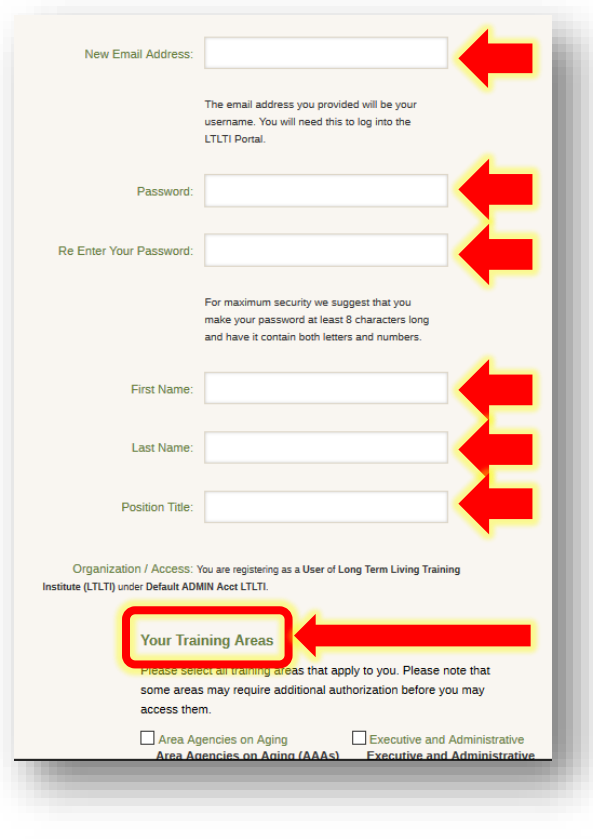

5. The next screen that appears, is an account profile form (*see screenshot at left*).

6.  $\bigcup$  Complete the form by filling in all six (6) text boxes and then scroll down to the **Your Training Areas** section and select the **CHC Outreach and Education** box.

 *NOTE: Be sure to write down the Password that you choose, as you will need it to login*

7. When done completing the form, click the green **NEXT** button, located in the bottom left corner of the form.

8. If a **SUCCESS** pop-up window appears in the upper-right corner of the screen, this is confirmation that your training account was successfully created (*see example below-left*).

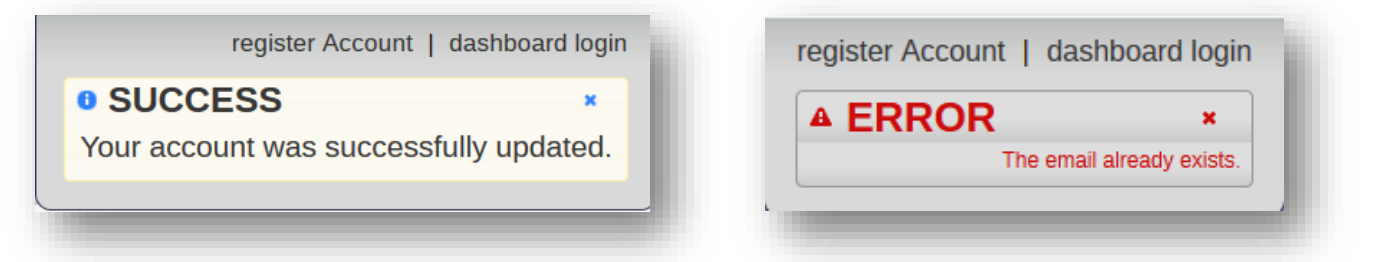

- If an **ERROR** pop-up window appears in the upper-right corner of the screen, stating **The email already exists** *(see example above-right)*, this indicates that you *already* have an established LMS training account; therefore, you should log in using your email address.
- 9. If you do not know your password, you may reset it by clicking on the link that reads '**Forgot your password?'**, which is located directly beneath the **Password** field on the login screen (*see screenshot below*).

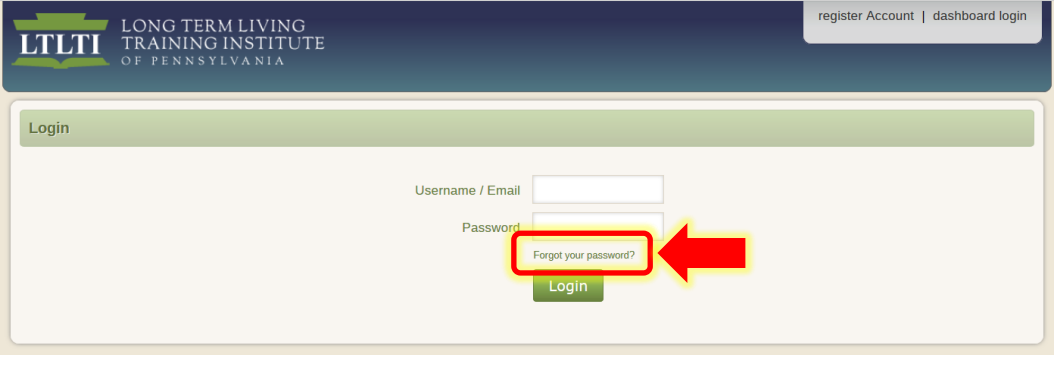

10. Click the green LOGIN button, located at the center/bottom of the screen and you will be taken directly to the LMS login page (*see screenshot at the top of next page*).

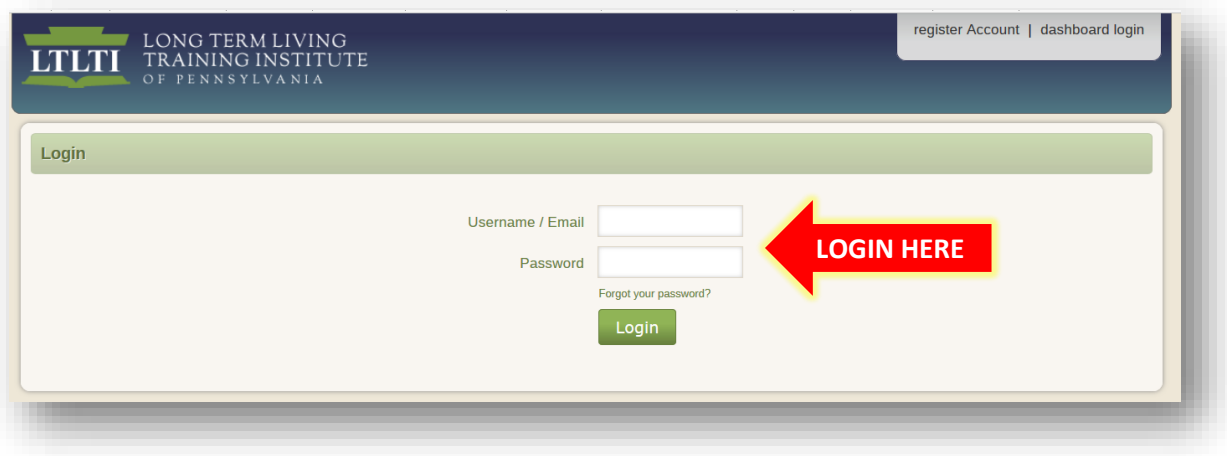

- 11. On the login page (*see screenshot above*), enter the login credentials that you chose as your **Username** and **Password** when you created your training account during step #6, and click the green **Login** button.
	- *NOTE: Your Username is your email address*
	- 12. After logging into your training account, you will be taken directly to the *Dashboard* page (*see screenshot below*).
	- 13. Click on the **Course Catalog** button (*outlined below*):

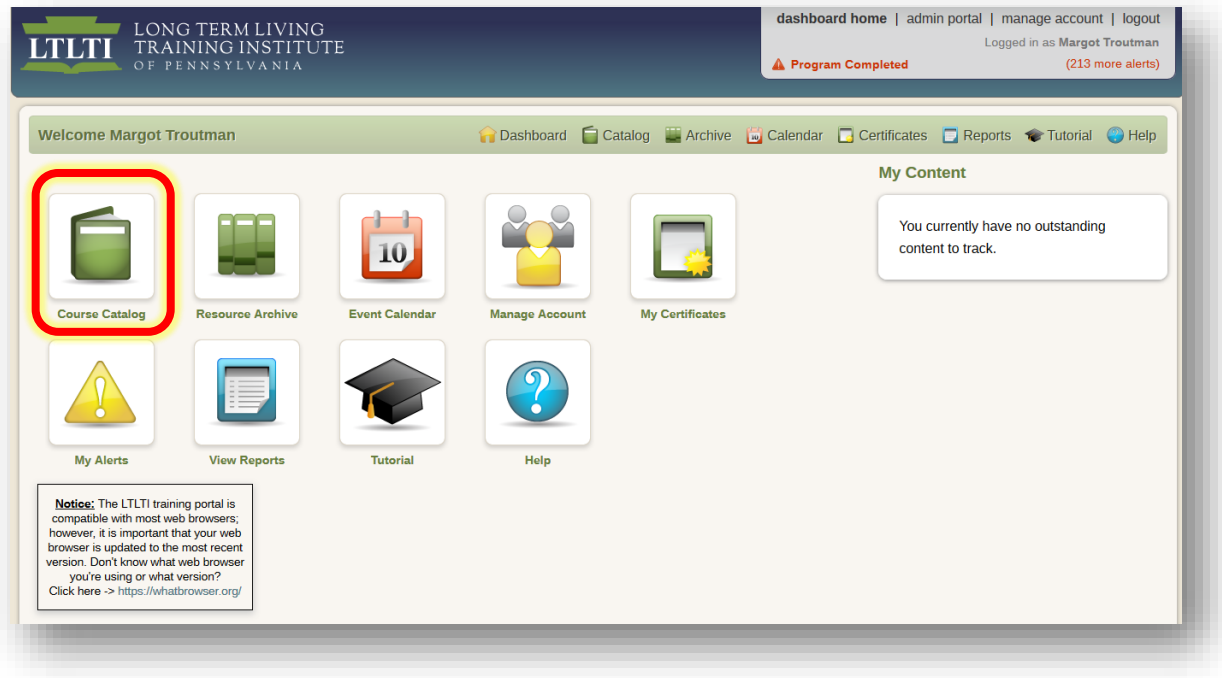

14. Once you've accessed the **Course Catalog**, click the button that reads: **SIGN UP FOR ADDITIONAL TRAINING AREAS** (*see screenshot below*)

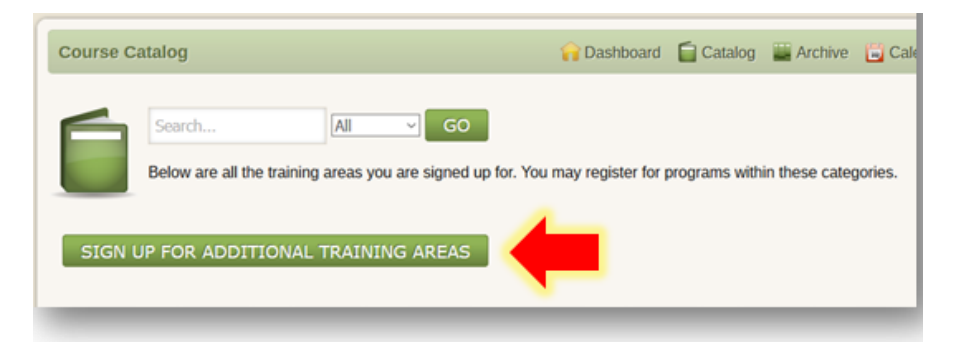

- 15. Scroll down to the bottom of the page and select **CHC Outreach and Education**
- 16. Click the **SAVE** button:

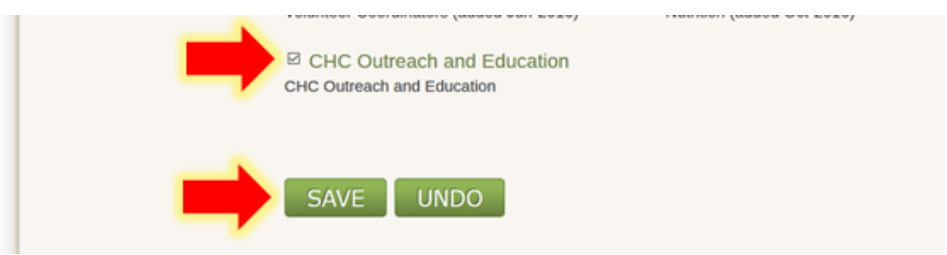

17. Next, click on the **CHC Outreach and Education** folder, and select the appropriate training course that you are required to complete before you are permitted to conduct Outreach and Education tasks and make 'meaningful contacts' with consumers and/or their family members.